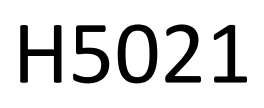

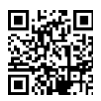

# Czujnik drzwi GoSmart Zigbee IP-2011Z

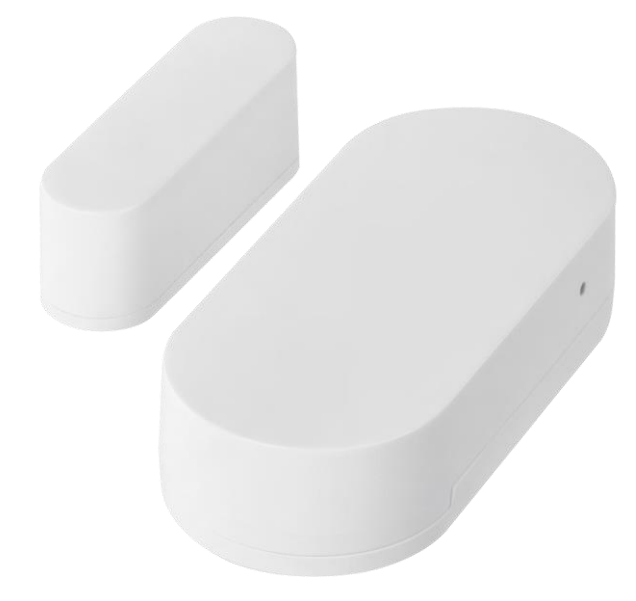

# Spis treści

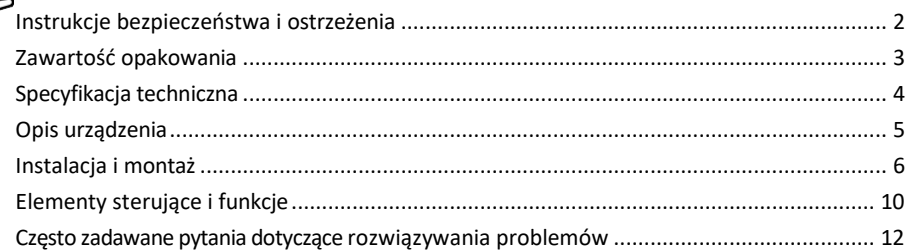

### <span id="page-1-0"></span>Instrukcje bezpieczeństwa i ostrzeżenia

Przed rozpoczęciem korzystania z urządzenia należy przeczytać instrukcję.

Należy przestrzegać instrukcji bezpieczeństwa zawartych w niniejszym podręczniku.

Na urządzeniu nie należy umieszczać ciężkich przedmiotów.

Do czyszczenia zabrudzeń na zewnątrz urządzenia nie należy używać wody ani środków chemicznych. Zawsze używaj suchej szmatki, aby zapobiec uszkodzeniom mechanicznym i porażeniu prądem.

EMOS spol. s r.o. oświadcza, że produkt H5021 jest zgodny z zasadniczymi wymaganiami i innymi stosownymi postanowieniami dyrektyw. Urządzenie może być swobodnie eksploatowane w UE.

Deklarację zgodności można znaleźć na stronie internetowej http://www.emos.eu/download. Urządzenie może być eksploatowane na podstawie ogólnego zezwolenia nr VO-R/10/07.2021-8 z późniejszymi zmianami.

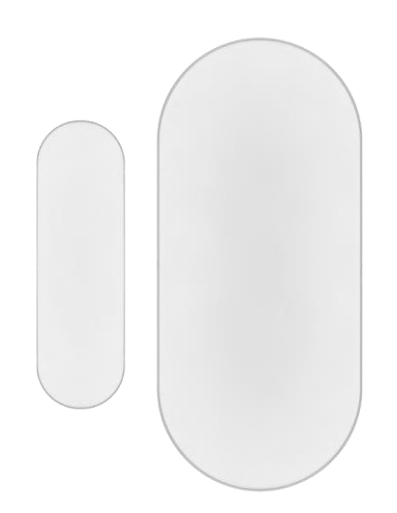

<span id="page-2-0"></span>Zawartość

opakowania Czujnik drzwi Taśma 3M Bateria CR2032 3V Metalowy bolec resetujący (wyrzutnik karty SIM)

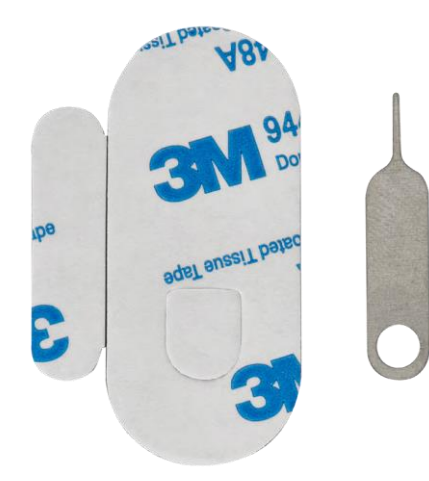

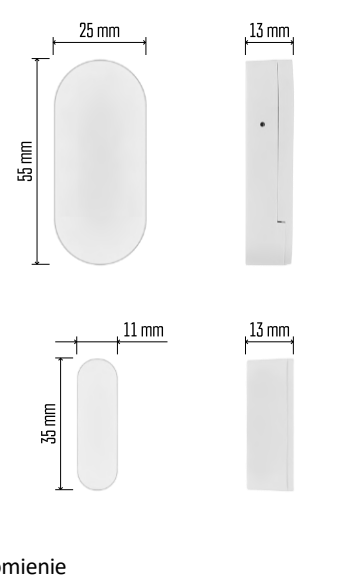

## <span id="page-3-0"></span>Specyfikacja techniczna

Zasilanie: 3V CR2032 Wymiary:  $25 \times 55 \times 8$  mm Aplikacja: EMOS GoSmart dla systemów Android i iOS Łączność: 2,4 GHz Zigbee 3.0 (2 405-2 480 MHz)

#### Zawiadomienie

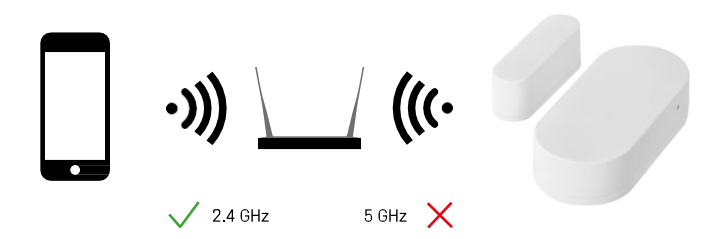

Czujniki muszą być podłączone do bramki ZigBee. Sama bramka ZigBee musi być podłączona do sieci Wi-Fi 2,4 GHz.

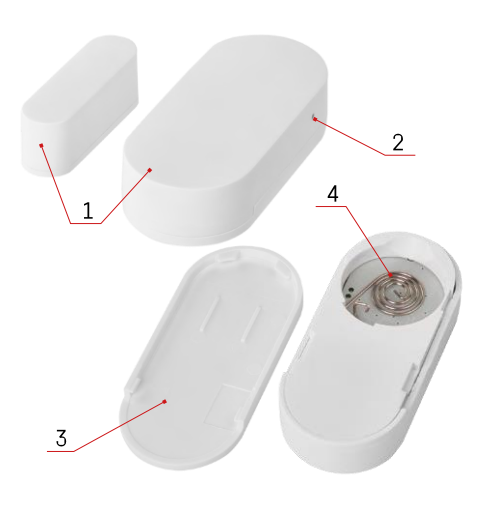

# <span id="page-4-0"></span>Opis urządzenia

- Czujnik drzwi
- Przycisk resetowania
- Pokrywa baterii
- Komora baterii

## <span id="page-5-0"></span>Instalacja i montaż

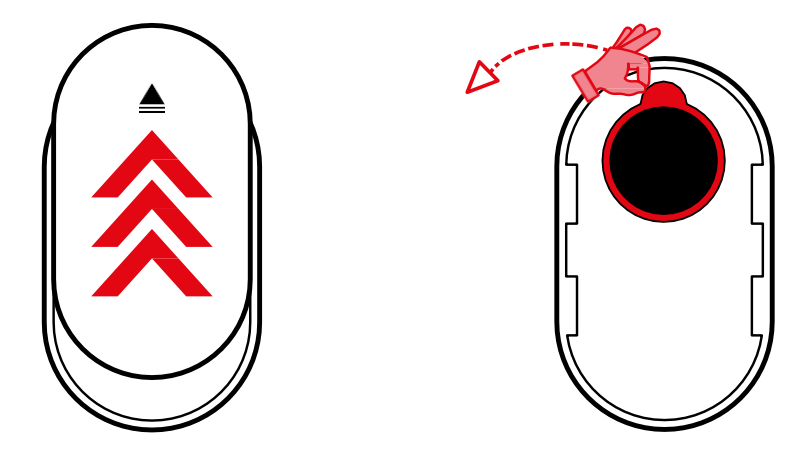

Zdejmij tylną pokrywę i usuń plastikową izolację z akumulatora.

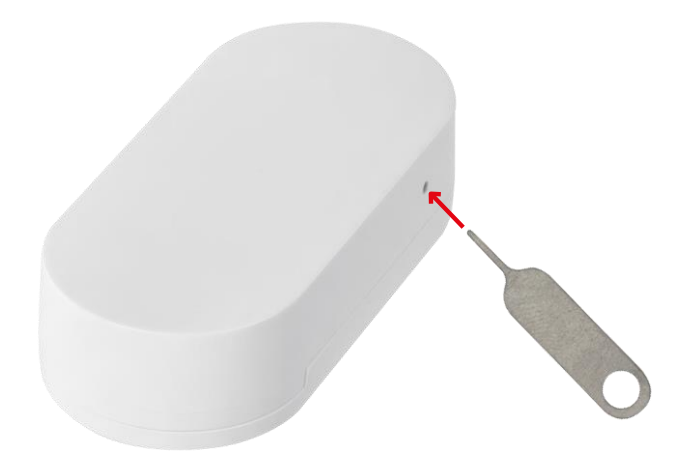

Zresetuj urządzenie za pomocą dołączonej szpilki, przytrzymując przycisk resetowania, aż wskaźnik zacznie migać. Następnie sparuj czujnik z telefonem.

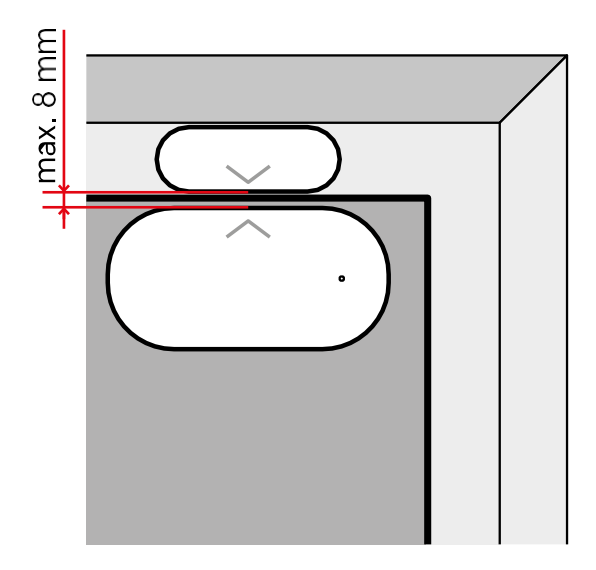

Użyj dołączonej taśmy, aby przykleić czujnik w wybranym miejscu. Odległość między dwiema częściami czujnika musi wynosić maksymalnie 8 mm.

# Parowanie z aplikacją Instalowanie aplikacji EMOS GoSmart

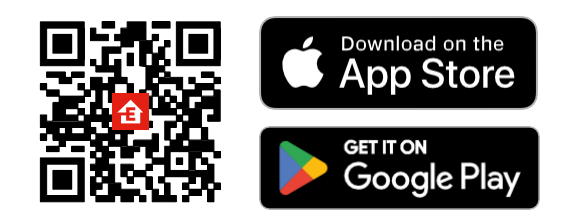

- Aplikacja jest dostępna dla systemów Android i iOS w sklepach Google Play i App Store.
- Zeskanuj kod QR, aby pobrać aplikację.

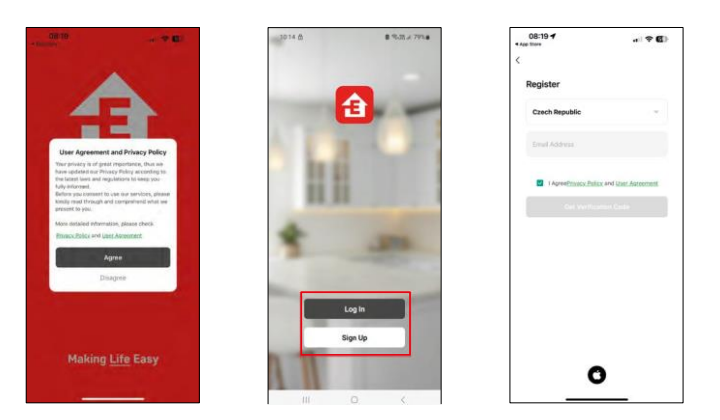

Kroki w aplikacji mobilnej EMOS GoSmart

Otwórz aplikację EMOS GoSmart i potwierdź politykę prywatności, a następnie kliknij przycisk Zgadzam się. Wybierz opcję rejestracji.

Wprowadź nazwę ważnego adresu e-mail i wybierz hasło. Potwierdź swoją zgodę na politykę prywatności. Wybierz opcję rejestracji.

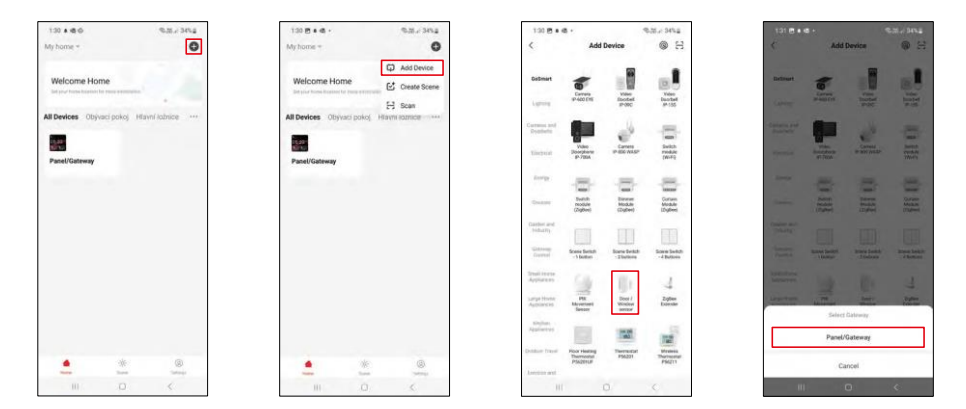

Wybierz opcję Dodaj urządzenie.

Wybierz kategorię produktów GoSmart i wybierz urządzenie "Door / Window sensor". Wybierz bramę Zigbee, do której chcesz podłączyć urządzenie.

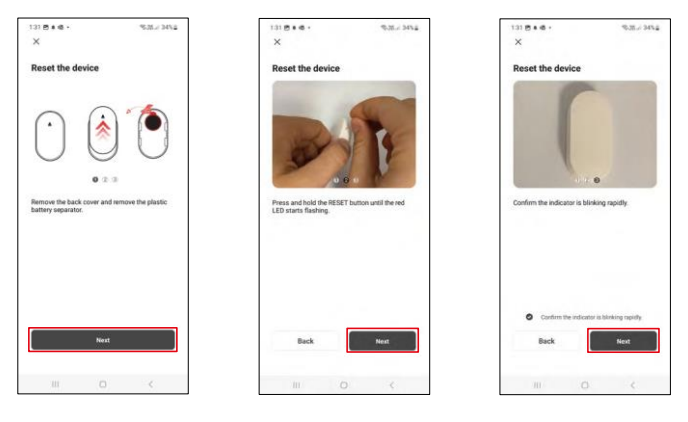

Postępuj zgodnie z instrukcjami zawartymi w filmie i opisie. Ważne jest, aby włączyć i zresetować czujnik.

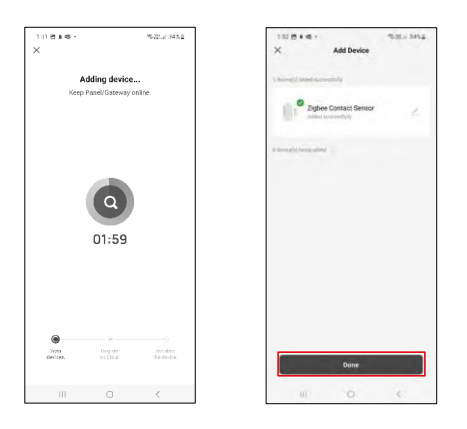

Urządzenie zostanie automatycznie znalezione i dodane.

#### <span id="page-9-0"></span>Ikony i kontrolki

Opis ikon i elementów sterujących w aplikacji

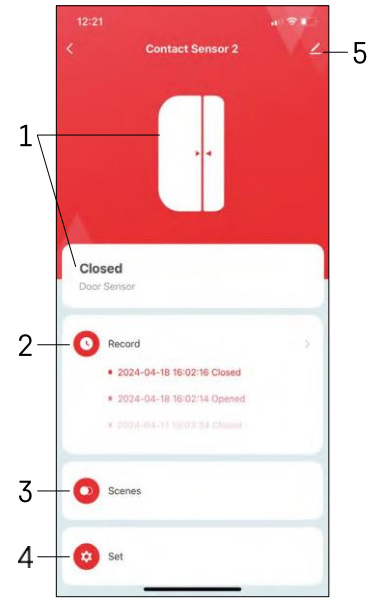

- 1 Wskaźnik bieżącego stanu
- 2 Wykrywanie ruchu i zapisy wyzwalania automatyzacji

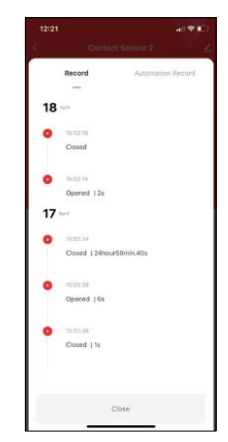

- 3 Zarządzanie automatyzacją (opisane w osobnym rozdziale)
- 4 Ustawienia czujnika

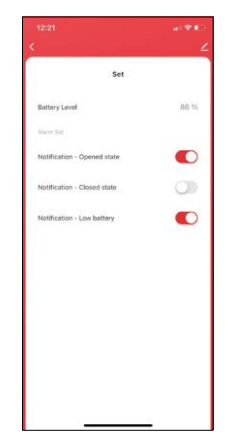

- Bieżący stan baterii
- Włączanie/wyłączanie powiadomień o otwarciu i zamknięciu

• Włączanie/wyłączanie powiadomień o niskim poziomie naładowania baterii 5 - Zaawansowane ustawienia urządzenia

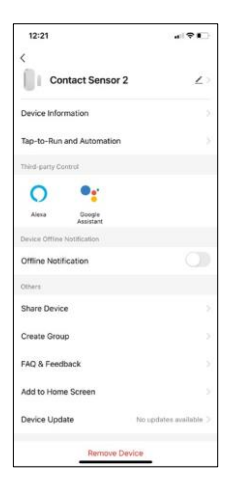

 $12.25$ 

 $\mathbf{m} - \mathbf{e}$ 

Opis ustawień rozszerzenia

- Informacje o urządzeniu podstawowe informacje o urządzeniu i jego właścicielu.
- Tap-to-Run i automatyzacja wyświetlanie scen i automatyzacji przypisanych do urządzenia.
- Powiadomienie offline aby uniknąć ciągłych przypomnień, powiadomienie zostanie wysłane, jeśli urządzenie pozostanie w trybie offline przez ponad 30 minut.
- Udostępnianie urządzenia udostępnianie zarządzania urządzeniem innemu użytkownikowi
- Utwórz grupę grupowanie urządzeń
- FAQ i opinie Zobacz najczęściej zadawane pytania wraz z ich rozwiązaniami oraz możliwość wysłania pytania/sugestii/opinii bezpośrednio do nas.
- Dodaj do ekranu głównego Dodaj ikonę do ekranu głównego telefonu. Dzięki temu krokowi nie musisz za każdym razem otwierać urządzenia za pomocą aplikacji, ale po prostu kliknij bezpośrednio dodaną ikonę.
- Aktualizacja urządzenia Aktualizacja urządzenia. Opcja włączenia automatycznych aktualizacji
- Usuń urządzenie usuń i odparuj urządzenie. Ważny krok, jeśli chcesz zmienić właściciela urządzenia. Po dodaniu urządzenia do aplikacji jest ono sparowane i nie można go dodać do innego konta.

Ustawienia automatyzacji

Po kliknięciu opcji automatyzacji zobaczysz ten interfejs ze scenami i automatyzacjami.

Sceny i automatyzacja to główna wartość dodana tego inteligentnego czujnika w porównaniu z konwencjonalnymi czujnikami drzwi. Urządzenie to nie tylko ostrzega o otwarciu drzwi, ale może wykonywać wiele innych procesów na jego podstawie. Na przykład, otwarcie drzwi -> zapala światło lub aktywuje syrenę.

Automatyzacje można tworzyć, klikając ikonę " + " lub w menu głównym aplikacji.

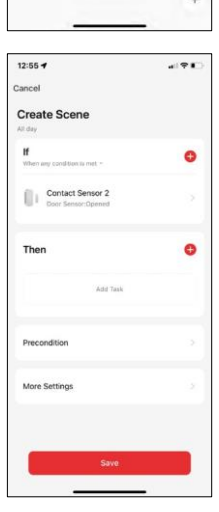

W sekcji "IF" można wybrać warunki rozpoczęcia automatyzacji. Dla tego czujnika można wybrać: Zamknięty, Otwarty, Zamknięty przez określony czas i Otwarty przez określony czas. Jednocześnie można również wybrać różne inne warunki, takie jak zmiana pozycji, harmonogram czasowy lub aktualne warunki pogodowe.

Z kolei w sekcji "THEN" przypisuje się działania, które mają zostać wykonane przez inne urządzenie w oparciu o warunki z sekcji "IF".

"Warunek wstępny" - ustawienie dodatkowych warunków uruchomienia automatyzacji.

 $\bullet$ 

 $\sim$ 

 $\overline{\phantom{0}}$ 

### <span id="page-11-0"></span>Często zadawane pytania dotyczące rozwiązywania problemów

Nie mogę sparować urządzeń. Co mogę zrobić?

- Upewnij się, że korzystasz z sieci Wi-Fi 2,4 GHz i masz wystarczająco silny sygnał.
- Zezwól aplikacji na wszystkie uprawnienia w ustawieniach.
- Upewnij się, że korzystasz z najnowszej wersji mobilnego systemu operacyjnego i najnowszej wersji aplikacji.

Nie otrzymuję powiadomień, dlaczego?

- Zezwól aplikacji na wszystkie uprawnienia w ustawieniach.
- Włącz powiadomienia w ustawieniach aplikacji (Ustawienia -> Powiadomienia aplikacji).

Kto może korzystać ze sprzętu?

- Obiekty muszą zawsze mieć administratora (właściciela).
- Administrator może udostępnić urządzenie pozostałym członkom gospodarstwa domowego i przypisać im uprawnienia